## **Datos del Productor**

Inicie el proceso seleccionando una opción en *Tipo productor*, Persona Natural o Jurídica (Img. No1). Recuerde que no se aceptan consorcios ni uniones temporales.

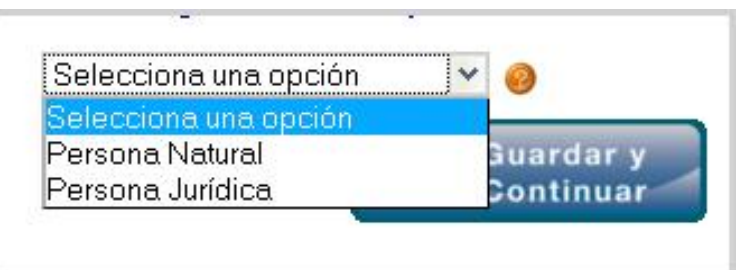

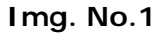

Según el tipo de productor el formulario presenta una cadena de campos requeridos. Los marcados con asterisco rojo son de carácter obligatorio, sin estos datos el sistema no le permite validar la información al final del proceso (Img. No.2).

Según el perfil seleccionado, ingrese los datos completos del productor o la productora para el inicio de la inscripción. Los íconos naranja que se encuentran al final de las casillas le permitirán mantener una guía constante en el diligenciamiento de todos los formularios del proceso de inscripción. Seleccionando alguno de ellos, se desplegará un aviso con las indicaciones pertinentes.

Verifique la información antes de ingresar los datos. Finalice pulsando el botón *Guardar y Continuar;* si algunos datos faltan en el momento de guardar, la aplicación continúa en la etapa siguiente dejando la pestaña marcada en rojo (Img. No.3). Pude regresar posteriormente e ingresar los datos faltantes.

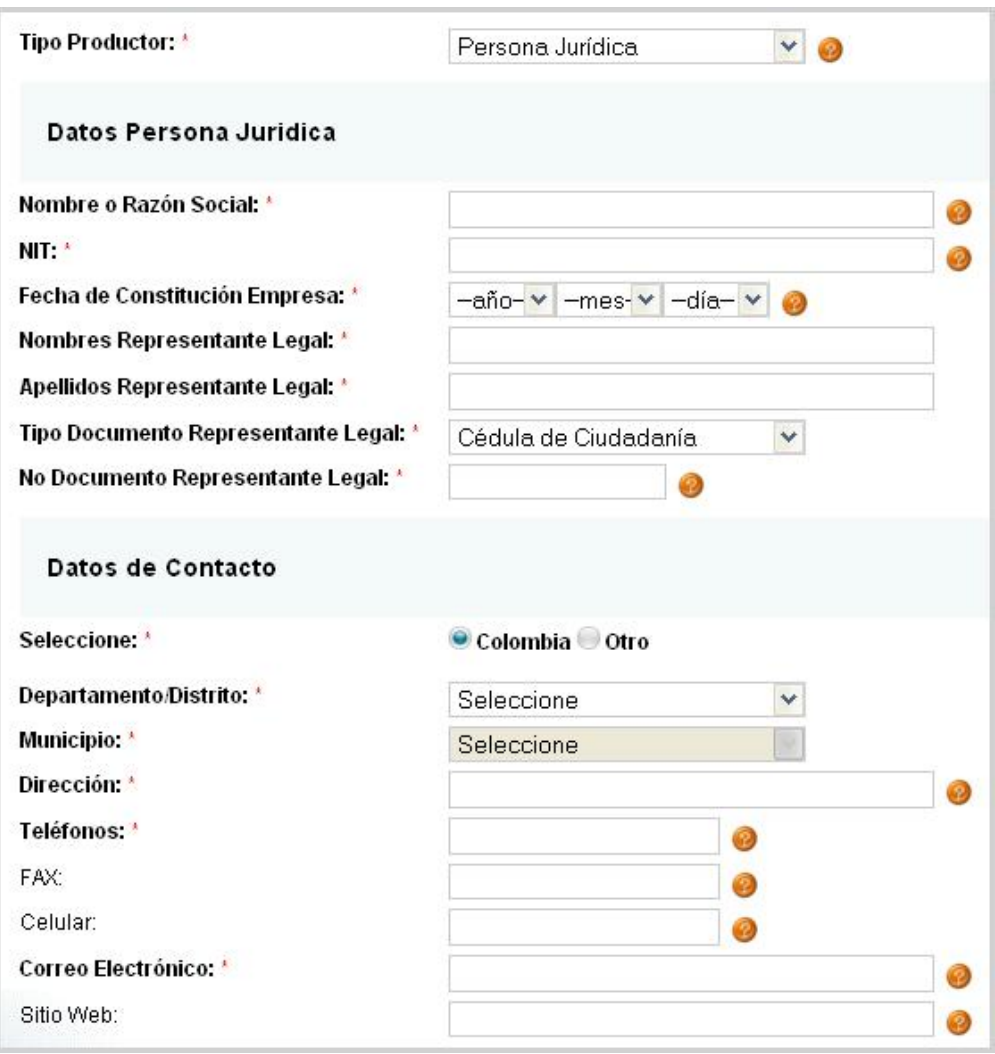

**Img. No.2**

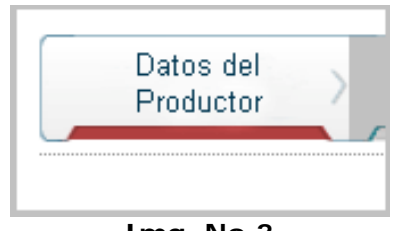

**Img. No.3**